# **P4PE2-X**

# **User Guide**

E1869

Revised Edition V2 January 2005

#### Copyright © 2005 ASUSTeK COMPUTER INC. All Rights Reserved.

No part of this manual, including the products and software described in it, may be reproduced, transmitted, transcribed, stored in a retrieval system, or translated into any language in any form or by any means, except documentation kept by the purchaser for backup purposes, without the express written permission of ASUSTEK COMPUTER INC. ("ASUS").

Product warranty or service will not be extended if: (1) the product is repaired, modified or altered, unless such repair, modification of alteration is authorized in writing by ASUS; or (2) the serial number of the product is defaced or missing.

ASUS PROVIDES THIS MANUAL "AS IS" WITHOUT WARRANTY OF ANY KIND, EITHER EXPRESS OR IMPLIED, INCLUDING BUT NOT LIMITED TO THE IMPLIED WARRANTIES OR CONDITIONS OF MERCHANTABILITY OR FITNESS FOR A PARTICULAR PURPOSE. IN NO EVENT SHALL ASUS, ITS DIRECTORS, OFFICERS, EMPLOYEES OR AGENTS BE LIABLE FOR ANY INDIRECT, SPECIAL, INCIDENTAL, OR CONSEQUENTIAL DAMAGES (INCLUDING DAMAGES FOR LOSS OF PROFITS, LOSS OF BUSINESS, LOSS OF USE OR DATA, INTERRUPTION OF BUSINESS AND THE LIKE), EVEN IF ASUS HAS BEEN ADVISED OF THE POSSIBILITY OF SUCH DAMAGES ARISING FROM ANY DEFECT OR ERROR IN THIS MANUAL OR PRODUCT.

SPECIFICATIONS AND INFORMATION CONTAINED IN THIS MANUAL ARE FURNISHED FOR INFORMATIONAL USE ONLY, AND ARE SUBJECT TO CHANGE AT ANY TIME WITHOUT NOTICE, AND SHOULD NOT BE CONSTRUED AS A COMMITMENT BY ASUS. ASUS ASSUMES NO RESPONSIBILITY OR LIABILITY FOR ANY ERRORS OR INACCURACIES THAT MAY APPEAR IN THIS MANUAL, INCLUDING THE PRODUCTS AND SOFTWARE DESCRIBED IN IT.

Products and corporate names appearing in this manual may or may not be registered trademarks or copyrights of their respective companies, and are used only for identification or explanation and to the owners' benefit, without intent to infringe.

## **Contents**

| Notices                        | V    |
|--------------------------------|------|
| Safety information             | vi   |
| About this guide               | vii  |
| P4PE2-X specifications summary | viii |

### Chapter 1: Product introduction

| 1.1  | Welcor                                     | ne!                                                                                                    | 1-2                  |
|------|--------------------------------------------|----------------------------------------------------------------------------------------------------|----------------------|
| 1.2  | Packag                                     | ge contents                                                                                                   | 1-2                  |
| 1.3  | Specia<br>1.3.1<br>1.3.2                   | I features<br>Product Highlights<br>Unique ASUS features                                                      | 1-2                  |
| 1.4  | Before                                     | you proceed                                                                                                   | 1-4                  |
| 1.5  | Mother<br>1.5.1<br>1.5.2<br>1.5.3          | board overview<br>Motherboard layout<br>Placement direction<br>Screw holes                                    | 1-5<br>1-6           |
| 1.6  | Centra<br>1.6.1<br>1.6.2                   | I Processing Unit (CPU)<br>Overview<br>Installing the CPU                                                     | 1-7                  |
| 1.7  | System<br>1.7.1<br>1.7.2<br>1.7.3<br>1.7.4 | DIMM sockets location<br>Memory configurations<br>DIMM Qualified Vendors List<br>Installing a DIMM            | 1-9<br>1-9<br>1-10   |
| 1.8  | Expans<br>1.8.1<br>1.8.2<br>1.8.3<br>1.8.4 | sion slots<br>Standard interrupt assignments<br>IRQ assignments for this motherboard<br>PCI slots<br>AGP slot | 1-12<br>1-12<br>1-13 |
| 1.9  | Jumpe                                      | rs                                                                                                    | 1-14                 |
| 1.10 | Conne<br>1.10.1<br>1.10.2                  | ctors<br>Rear panel connectors<br>Internal connectors                                                         | 1-16                 |

### Chapter 2: BIOS Information

| . 2-2 |
|-------|
| . 2-2 |
| . 2-3 |
| 2-4   |
| •     |

## **Contents**

|        | 2.1.4<br>2.1.5                                      | Using ASUS EZ Flash to update the BIOS<br>Recovering the BIOS with CrashFree BIOS 2.                                                                                    |                                                                   |
|--------|-----------------------------------------------------|----------------------------------------------------------------------------------------------------|-------------------------------------------------------------------|
| 2.2    | _                                                   | Setup program<br>BIOS menu screen<br>Menu bar<br>Navigation keys<br>Menu items<br>Sub-menu items<br>Configuration fields<br>Pop-up window<br>Scroll bar<br>General help | 2-8<br>2-9<br>2-9<br>2-10<br>2-10<br>2-10<br>2-10<br>2-10<br>2-10 |
| 2.3    | Main m<br>2.3.1<br>2.3.2<br>2.3.3<br>2.3.4<br>2.3.6 | System Time<br>System Date<br>Legacy Diskette A<br>Primary and Secondary IDE Master/Slave<br>System Information                                                         | 2-11<br>2-11<br>2-11<br>2-11<br>2-12                              |
| 2.4    | Advand<br>2.4.1<br>2.4.2<br>2.4.3<br>2.4.4<br>2.4.5 | ced menu<br>JumperFree Configuration<br>CPU Configuration<br>Chipset<br>Onboard Devices Configuration<br>PCI PnP                                                        | 2-14<br>2-15<br>2-15<br>2-17                                      |
| 2.5    |                                                     | ACPI 2.0 Support                                                                                                    | 2-21<br>2-21<br>2-21<br>2-21<br>2-22                              |
| 2.6    | Boot m<br>2.6.1<br>2.6.2<br>2.6.3                   | nenu<br>Boot Device Priority<br>Boot Settings Configuration<br>Security                                                                                                 | 2-24<br>2-24                                                      |
| 2.7    | Exit me                                             | enu                                                                                                    | 2-28                                                              |
| Chapte | r 3: So                                             | oftware support                                                                                                    |                                                                   |

| 3.1 | Install an operating system | 3-2 |
|-----|-----------------------------|-----|
| 3.2 | Support CD information      | 3-2 |

## Notices

### **Federal Communications Commission Statement**

This device complies with Part 15 of the FCC Rules. Operation is subject to the following two conditions:

- This device may not cause harmful interference, and
- This device must accept any interference received including interference that may cause undesired operation.

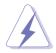

The use of shielded cables for connection of the monitor to the graphics card is required to assure compliance with FCC regulations. Changes or modifications to this unit not expressly approved by the party responsible for compliance could void the user's authority to operate this equipment.

### **Canadian Department of Communications Statement**

This digital apparatus does not exceed the Class B limits for radio noise emissions from digital apparatus set out in the Radio Interference Regulations of the Canadian Department of Communications.

This class B digital apparatus complies with Canadian ICES-003.

### Where to find more information

Refer to the following sources for additional information and for product and software updates.

### 1. ASUS Websites

The ASUS website provides updated information on ASUS hardware and software products. The ASUS websites are listed in the ASUS Contact Information on the inside front cover.

### 2. Optional Documentation

Your product package may include optional documentation, such as warranty flyers, that may have been added by your dealer. These documents are not part of the standard package.

## **Safety information**

### **Electrical safety**

- To prevent electrical shock hazard, disconnect the power cable from the electrical outlet before relocating the system.
- When adding or removing devices to or from the system, ensure that the power cables for the devices are unplugged before the signal cables are connected. If possible, disconnect all power cables from the existing system before you add a device.
- Before connecting or removing signal cables from the motherboard, ensure that all power cables are unplugged.
- Seek professional assistance before using an adpater or extension cord. These devices could interrupt the grounding circuit.
- Make sure that your power supply is set to the correct voltage in your area. If you are not sure about the voltage of the electrical outlet you are using, contact your local power company.
- If the power supply is broken, do not try to fix it by yourself. Contact a qualified service technician or your retailer.

## **Operation safety**

- Before installing the motherboard and adding devices on it, carefully read all the manuals that came with the package.
- Before using the product, make sure all cables are correctly connected and the power cables are not damaged. If you detect any damage, contact your dealer immediately.
- To avoid short circuits, keep paper clips, screws, and staples away from connectors, slots, sockets and circuitry.
- Avoid dust, humidity, and temperature extremes. Do not place the product in any area where it may become wet.
- Place the product on a stable surface.
- If you encounter technical problems with the product, contact a qualified service technician or your retailer.

## About this guide

## Conventions used in this guide

To make sure that you perform certain tasks properly, take note of the following symbols used throughout this manual.

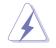

**WARNING:** Information to prevent injury to yourself when trying to complete a task.

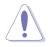

**CAUTION:** Information to prevent damage to the components when trying to complete a task.

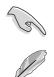

**IMPORTANT:** Information that you MUST follow to complete a task.

**NOTE:** Tips and additional information to aid in completing a task.

## Typography

| Bold text                             | Indicates a menu or an item to select.                                                                                                    |  |
|---------------------------------------|----------------------------------------------------------------------------------------------------|--|
| Italics                               | Used to emphasize a word or a phrase.                                                                                                    |  |
| <key></key>                           | Keys enclosed in the less-than and greater-than sign<br>indicates that you must press the enclosed key.<br>Example: <b><enter></enter></b> indicates that you must press the<br>Enter or Return key. |  |
| <multiple key="" names=""></multiple> | If you must press two or more keys simultaneously,<br>the key names are linked with a plus sign (+).<br>Example: <b><ctrl+alt+d></ctrl+alt+d></b>                                                    |  |
| Command                               | Means that you must enter the command exactly as shown. Example:<br>At the DOS prompt, type the command line:                                                                                        |  |
|                                       | FORMAT A:/S                                                                                                    |  |

## **P4PE2-X specifications summary**

| СРИ                  | Socket 478 for Intel <sup>®</sup> Pentium <sup>®</sup> 4 / Celeron processors with speeds of up to 3.06+ GHz Intel <sup>®</sup> Hyper-Threading technology ready                                                                                                   |
|----------------------|----------------------------------------------------------------------------------------------------|
| Chipset              | Intel 82845PE MCH<br>Intel 82801DB ICH4                                                                                                    |
| Front Side Bus (FSB) | 800*/533/400 MHz<br>(*Overclocked mode, a CPU with 800MHz FSB requires using a PC3200 DIMM)<br>Note: • Intel <sup>®</sup> Prescott CPUs can only support 533MHz FSB on this motherboard.<br>• 800 MHz FSB works with Intel <sup>®</sup> Northwood processors only. |
| Memory               | 2 x 184-pin DDR DIMM sockets for up to 2GB memory<br>Supports PC3200*/2700/2100 unbuffered non-ECC DDR<br>DIMMs (*Overclocked mode, a PC3200 DIMM requires a CPU with<br>800MHz FSB. Obtain PC3200 DDR DIMMs only from ASUS qualified vendors.)                    |
| Expansion slots      | 1 x AGP 4X (1.5V only)<br>4 x PCI                                                                                                    |
| IDE                  | 2 x UltraDMA100/66/33 connectors                                                                                                    |
| Audio                | ADI AD1888 6-channel audio CODEC                                                                                                    |
| LAN                  | Realtek <sup>®</sup> RTL8101L Fast Ethernet controller                                                                                                    |
| Special features     | ASUS JumperFree <sup>™</sup> mode<br>ASUS EZ Flash<br>ASUS CrashFree BIOS2<br>ASUS CPU Parameter Recall (C.P.R.)<br>USB 2.0 ready<br>SFS (Stepless Frequency Selection)<br>Adjustable CPU Vcore                                                                    |
| Rear panel I/O       | 1 x Parallel port<br>1 x Serial port<br>1 x PS/2 keyboard port<br>1 x PS/2 mouse port<br>4 x USB 2.0/USB 1.1 ports<br>1 x RJ-45 port<br>1 x S/PDIF out port<br>Line In/Line Out/Microphone ports                                                                   |
| Internal I/O         | 1 x USB 2.0/1.1 connector for 2 additional USB ports<br>CPU/Chassis fan connectors<br>20-pin/4-pin ATX 12V power connectors<br>IDE LED connector<br>Chassis intrusion connector<br>GAME/MIDI connector<br>CD/AUX audio connectors<br>Front panel audio connector   |

(continued on the next page)

| BIOS features       | 3Mb Flash EEPROM, AMI BIOS with enhanced ACPI, DMI,<br>PnP, TCAV, SM BIOS2.3, ASUS C.P.R., ASUS EZ Flash,<br>ASUS CrashFree BIOS2 |
|---------------------|----------------------------------------------------------------------------------------------------|
| Industry standard   | PCI 2.2, USB 2.0                                                                                                    |
| Manageability       | WOL/WOR by PME                                                                                                    |
| Form Factor         | ATX form factor: 12 in x 7.0 in (30.5 cm x 17.8 cm)                                                                               |
| Support CD contents | Device drivers<br>ASUS PC Probe<br>ASUS LiveUpdate<br>Anti-virus utility                                                          |

\* Specifications are subject to change without notice.

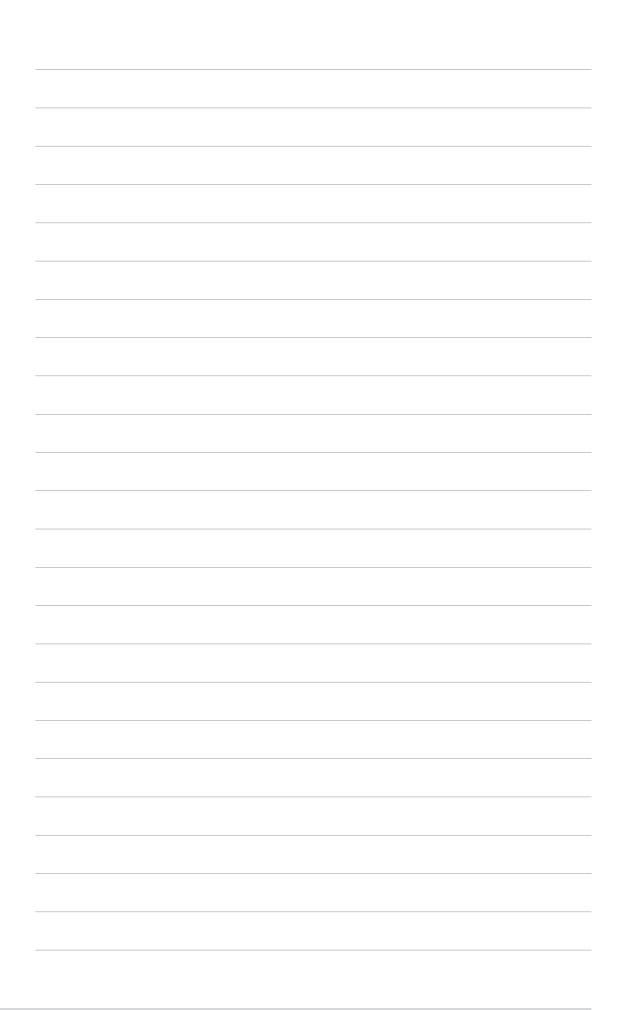

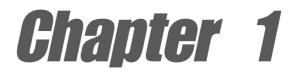

This chapter describes the features of the motherboard. It includes brief descriptions of the motherboard components, and illustrations of the layout, jumper settings, and connectors.

# **Product introduction**

## 1.1 Welcome!

### Thank you for buying the ASUS® P4PE2-X motherboard!

The motherboard delivers a host of new features and latest technologies making it another standout in the long line of ASUS quality motherboards!

The motherboard incorporates the Intel<sup>®</sup> Pentium<sup>®</sup> 4 Processor in 478-pin package coupled with the Intel<sup>®</sup> 845PE chipset to set a new benchmark for a cost-effective desktop platform solution.

Supporting up to 2GB of system memory with PC3200\*/2700/2100 DDR SDRAM, high-resolution graphics via an AGP 4X slot, USB 2.0, 10/100 Mbps LAN and 6-channel audio features, the P4PE2-X is your affordable vehicle to enter the world of computing!

Before you start installing the motherboard, and hardware devices on it, check the items in your package with the list below.

\*Overclocking mode

## **1.2 Package contents**

Check your motherboard package for the following items.

- ✓ ASUS P4PE2-X motherboard
  - ASUS P4PE2-X series support CD
- 1 x 80-conductor Ultra DMA cable
- $\checkmark$  1 x floppy drive signal cable
  - 1 x I/O shield
  - Bag of extra jumper caps
  - User Guide

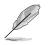

If any of the above items is damaged or missing, contact your retailer.

## **1.3 Special features**

## 1.3.1 Product Highlights

### Latest processor technology

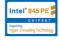

The motherboard supports the latest Intel<sup>®</sup> Pentium<sup>®</sup> 4 Processor via a 478-pin surface mount ZIF socket.

### Employing the Double Data Rate (DDR) memory technology, the P4PE2-X motherboard supports up to 2GB of system memory using unbuffered non-ECC

DDR400 memory support (PC3200

PC3200\*/2700/2100 DDR DIMMs. Memory support depends on the CPU FSB and DDR type. See page 1-12 for the CPU and DIMM requirements.

\*Overclocking mode

### **Onboard LAN solution**

The motherboard has the Realtek<sup>®</sup> RTL8101L chipset onboard to support 10BASE-T/100BASE-TX networking protocol.

10/100 Mbps

#### USB 2.0 technology **ÚSB2**

The motherboard implements the new Universal Serial Bus (USB) 2.0 specification, extending the connection speed from 12 Mbps on USB 1.1 to a fast 480 Mbps on USB 2.0.

#### Con Chand Inth 6-channel digital audio

The ADI AD1888 AC '97 audio CODEC is onboard to provide 6-channel audio playback capability. A digital audio connector is present to accommodate the Sony/Philips Digital Interface (S/PDIF) Out module.

#### Overclocking Extreme Overclocking

The motherboard offers robust overclocking options to maximize your system performance. Overclocking features include: a flexible CPU core voltage adjustment in 0.025V increments over defaults, the SFS (Stepless Frequency Selection) feature, an adjustable FSB/DDR ratio and the ASUS C.P.R. (CPU Parameter Recall).

#### Unique ASUS features 1.3.2

### CrashFree BIOS 2 GradhFree

This feature allows you to restore the original BIOS data from the ASUS support CD or a floppy with the BIOS image file in case when the BIOS codes and data are corrupted. This protection eliminates the need to buy a replacement ROM chip. See page 2-6.

26008 NFlash

### ASUS EZ Flash BIOS

With the ASUS EZ Flash, you can easily update the system BIOS even before loading the operating system. No need to use a DOS-based utility or boot from a floppy disk. See page 2-2.

### ASUS MyLogo2<sup>™</sup>

Meston

This new feature present in the motherboard allows you to personalize and add style to your system with customizable boot logos. See pages 2-24.

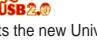

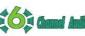

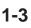

### C.P.R. (CPU Parameter Recall)

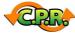

The C.P.R. feature of the motherboard BIOS allows automatic re-setting to the BIOS default settings in case the system hangs due to overclocking. When the system hangs due to overclocking, C.P.R. eliminates the need to open the system chassis and clear the RTC data. Simply shut down and reboot the system, and BIOS automatically restores the CPU previous setting for each parameter.

## **1.4 Before you proceed**

Take note of the following precautions before you install motherboard components or change any motherboard settings.

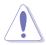

- 1. Unplug the power cord from the wall socket before touching any component.
- 2. Use a grounded wrist strap or touch a safely grounded object or discharge any static electricity by touching the metal surface of the system chassis.
- 3. Hold components by the edges to avoid touching the ICs on them.
- 4. Whenever you uninstall any component, place it on a grounded antistatic pad or in the bag that came with the component.
- 5. Before you install or remove any component, ensure that the ATX power supply is switched off or the power cord is detached from the power supply. Failure to do so may cause severe damage to the motherboard, peripherals, and/or components.

### **Onboard LED**

The motherboard comes with a stand-by power LED. When lit, this green LED indicates that the system is ON, in sleep mode, or in soft-off mode, a reminder that you should shut down the system and unplug the power cable before removing or plugging in any motherboard component. The illustration below shows the location of the onboard LED.

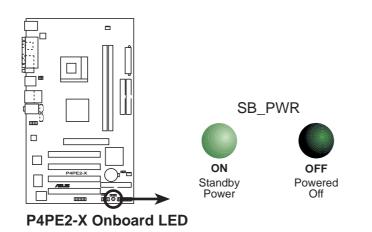

## 1.5 Motherboard overview

## 1.5.1 Motherboard layout

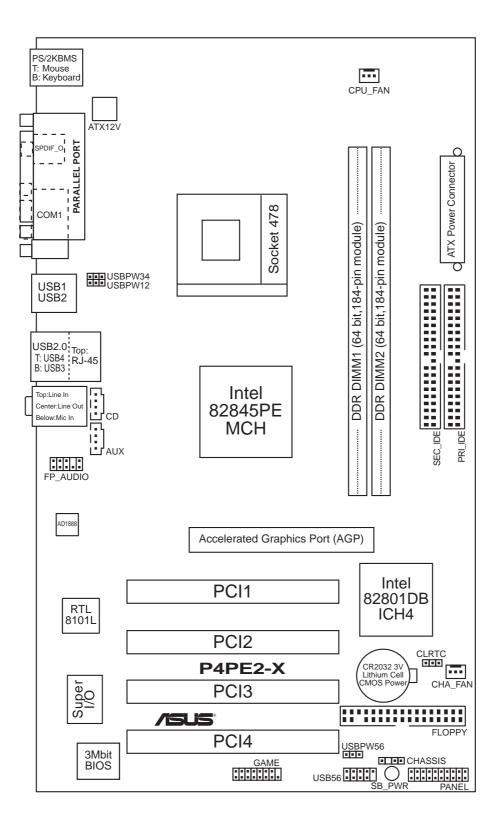

## 1.5.2 Placement direction

When installing the motherboard, make sure that you place it into the chassis in the correct orientation. The edge with external ports goes to the rear part of the chassis as indicated in the image below.

## 1.5.3 Screw holes

Place seven (7) screws into the holes indicated by circles to secure the motherboard to the chassis.

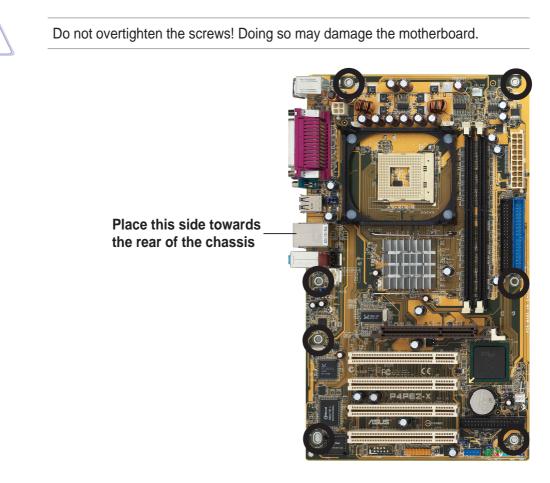

## **1.6 Central Processing Unit (CPU)**

## 1.6.1 Overview

The motherboard comes with a surface mount 478-pin Zero Insertion Force (ZIF) socket designed for the Intel<sup>®</sup> Pentium<sup>®</sup> 4 processor.

Take note of the marked corner (with gold triangle) on the CPU. This mark should match a specific corner on the socket to ensure correct installation.

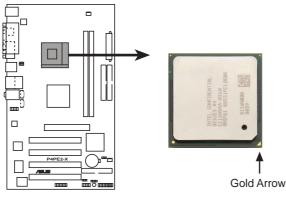

P4PE2-X Socket 478

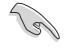

- Intel® Prescott CPUs can only support 533MHz FSB on this motherboard.
- 800 MHz FSB works with Intel® Northwood processors only.

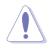

Incorrect installation of the CPU into the socket may bend the pins and severely damage the CPU!

### Notes on Intel® Hyper-Threading Technology

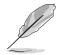

- 1. This motherboard supports Intel<sup>®</sup> Pentium<sup>®</sup> 4 CPUs with Hyper-Threading Technology.
- Hyper-Threading Technology is supported under Windows<sup>®</sup> XP and Linux 2.4.x (kernel) and later versions only. Under Linux, use the Hyper-Threading compliler to compile the code. If you are using any other operating systems, disable the Hyper-Threading Technology item in BIOS to ensure system stability and performance.
- 3. It is recommended that you install Windows $^{\circ}$  XP Service Pack 1.
- 4. Make sure to enable the Hyper-Threading Technology item in BIOS before installing a supported operating system.
- 5. For more information on Hyper-Threading Technology, visit www.intel.com/ info/hyperthreading.

## 1.6.2 Installing the CPU

Follow these steps to install a CPU.

- 1. Locate the 478-pin ZIF socket on the motherboard.
- Unlock the socket by pressing the lever sideways, then lift it up to a 90°-100° angle.

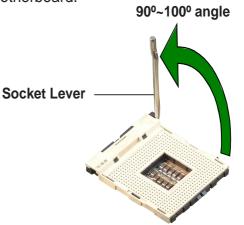

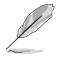

Make sure that the socket lever is lifted up to 90°-100° angle; otherwise, the CPU does not fit in completely.

- 3. Position the CPU above the socket such that its marked corner matches the base of the socket lever.
- 4. Carefully insert the CPU into the socket until it fits in place.

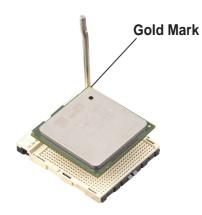

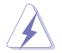

The CPU fits only in one correct orientation. DO NOT force the CPU into the socket to prevent bending the pins and damaging the CPU!

5. When the CPU is in place, push down the socket lever to secure the CPU. The lever clicks on the side tab to indicate that it is locked.

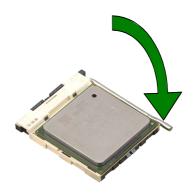

## 1.7 System memory

## 1.7.1 DIMM sockets location

You can install 64MB, 256MB, 512MB, and 1GB DDR DIMMs into the DIMM sockets of this motherboard. The following figure illustrates the location of the DDR DIMM sockets.

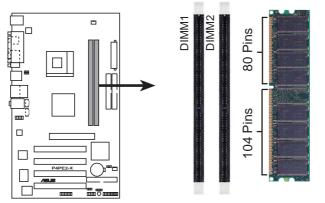

P4PE2-X 184-Pin DDR DIMM Sockets

- Make sure to unplug the power supply before adding or removing DIMMs or other system components. Failure to do so may cause severe damage to the motherboard and other system components.
- When installing long AGP cards, it is recommended to install the memory modules first. Long AGP cards when installed may interfere with memory socket.
- Make sure that the memory frequency matches the CPU Front Side Bus. Refer to Table 1 for details.

## 1.7.2 Memory configurations

You may install double-sided or single-sided DDR DIMMs with 64MB, 128MB, 256MB, 512MB, and 1GB densities into the DIMM sockets.

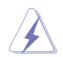

When using a CPU with 800 MHz FSB, you can only use one DDR 400 DIMM socket.

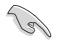

x16 Double-sided DDR DIMMs (16-bit memory chips) are not supported on this motherboard.

This motherboard supports different memory frequencies depending on the CPU FSB (Front Side Bus) and the type of DDR DIMM.

### Table 1

| CPU FSB  | DDR DIMM Type | Memory Frequency |  |  |
|----------|---------------|------------------|--|--|
| *800 MHz | *PC3200       | *400 MHz         |  |  |
| 533 MHz  | PC2700/PC2100 | 333/266 MHz      |  |  |
| 400 MHz  | PC2100        | 266 MHz          |  |  |

\* Overclocking mode

### 1.7.3 DIMM Qualified Vendors List

The following table lists the memory modules that have been tested and qualified for use with this motherboard.

### Table 2 Qualified DDR 400 DIMMs

| Size  | Vendor   | Chip Number       | SS/DS | Part Number          | Max. DIMM |
|-------|----------|-------------------|-------|----------------------|-----------|
| 256MB | KINGSTON | HY5DU56822BT-D43  | SS    | KVR400X64C3A/256     | 1         |
| 512MB | KINGSTON | HY5DU56822BT-D43  | DS    | KVR400X64C3A/512     | 1         |
| 512MB | KINGSTON | Heat-Sink Package | DS    | KHX3200A/512         | 1         |
| 256MB | SAMSUNG  | K4H560838E-TCCC   | SS    | M368L3223ETM-CCC     | 1         |
| 512MB | SAMSUNG  | K4H560838E-TCCC   | DS    | M368L6423ETM-CCC     | 1         |
| 256MB | SAMSUNG  | K4H560838F-TCCC   | DS    | M368L6423FTN-CCC     | 1         |
| 256MB | Hynix    | HY5DU56822BT-D43  | SS    | HYMD232646B8J-D43 AA | 1         |
| 512MB | Hynix    | HY5DU56822BT-D43  | DS    | HYMD264646B8J-D43 AA | 1         |
| 256MB | MICRON   | MT46V32M8TG-5BC   | SS    | MT8VDDT3264AG-40BCB  | 1         |
| 512MB | MICRON   | MT46V32M8TG-5BC   | DS    | MT16VDDT6464AG-40BCB | 1         |
| 256MB | Infineon | HYB25D256800BT-5B | SS    | HYS64D32300GU-5-B    | 1         |
| 256MB | Infineon | HYB25D256800CE-5C | SS    | HYS64D32300HU-5-C    | 1         |
| 256MB | Hynix    | HY5DU56822BT-D43  | SS    | HYMD232646B8J-D43 AA | 2         |
| 256MB | MICRON   | MT46V32M8TG-5BC   | SS    | MT8VDDT3264AG-40BCB  | 2         |

Ø

Obtain DDR DIMMs only from ASUS qualified vendors to ensure system stability. Visit the ASUS website (www.asus.com) for the latest qualified vendors list (QVL).

## 1.7.4 Installing a DIMM

Follow these steps to install a DIMM.

- 1. Unlock a DIMM socket by pressing the retaining clips outward.
- 2. Align a DIMM on the socket such that the notch on the DIMM matches the break on the socket.
- 3. Firmly insert the DIMM into the socket until the retaining clips snap back in place and the DIMM is properly seated.

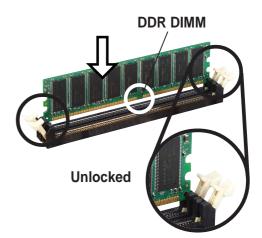

- A DDR DIMM is keyed with a notch so that it fits in only one direction. DO NOT force a DIMM into a socket to avoid damaging the DIMM.
- Install only qualified DDR DIMMs on this motherboard. See Table 3.

## **1.8 Expansion slots**

To install and configure an expansion card:

- 1. Install an expansion card following the instructions that came with the chassis.
- 2. Turn on the system and change the necessary BIOS settings, if any. See Chapter 2 for BIOS information.
- 3. Assign an IRQ to the card. Refer to the tables next page.
- 4. Install the drivers and/or software applications for the expansion card according to the card documentation.

| IRQ | Priority | Standard Function                   |  |  |  |
|-----|----------|-------------------------------------|--|--|--|
| 0   | 1        | System Timer                        |  |  |  |
| 1   | 2        | Keyboard Controller                 |  |  |  |
| 2   | N/A      | Programmable Interrupt              |  |  |  |
| 3*  | 11       | Communications Port (COM2)          |  |  |  |
| 4*  | 12       | Communications Port (COM1)          |  |  |  |
| 5*  | 13       | IRQ holder for PCI steering         |  |  |  |
| 6   | 14       | Floppy Disk Controller              |  |  |  |
| 7*  | 15       |                                     |  |  |  |
| 8   | 3        | System CMOS/Real Time Clock         |  |  |  |
| 9*  | 4        | IRQ holder for PCI steering         |  |  |  |
| 10* | 5        | Advance AC'97 CODEC                 |  |  |  |
| 11* | 6        | Standard PCI Graphics Adapter (VGA) |  |  |  |
| 12* | 7        | PS/2 Compatible Mouse Port          |  |  |  |
| 13  | 8        | Numeric Data Processor              |  |  |  |
| 14* | 9        | Primary IDE Channel                 |  |  |  |
| 15* | 10       | Secondary IDE Channel               |  |  |  |

#### Standard interrupt assignments 1.8.1

These IRQs are usually available for ISA or PCI devices.

#### 1.8.2 IRQ assignments for this motherboard

|                            | Α      | В | С      | D      | E      | F      | G      | н      |
|----------------------------|--------|---|--------|--------|--------|--------|--------|--------|
| PCI slot 1                 | —      | — | shared | —      | —      | —      | —      | —      |
| PCI slot 2                 | _      |   |        | shared | _      | _      |        | —      |
| PCI slot 3                 | _      |   |        |        | —      | —      | shared | —      |
| PCI slot 4                 | _      |   |        |        | —      | shared |        | —      |
| AGP slot                   | _      |   |        |        | shared | —      |        | —      |
| Onboard USB controller HC1 | shared |   |        |        |        |        |        | _      |
| Onboard USB controller HC2 |        |   |        | shared | _      |        |        | —      |
| Onboard USB controller HC3 | _      |   | shared |        |        |        |        |        |
| Onboard USB 2.0 controller | _      | — |        | _      | _      | _      | _      | shared |
| Onboard LAN                |        | — |        |        |        |        | shared |        |

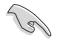

When using PCI cards on shared slots, ensure that the drivers support "Share IRQ" or that the cards do not need IRQ assignments. Otherwise, conflicts arise between the two PCI groups making the system unstable and the card inoperable.

## 1.8.3 PCI slots

The PCI slots support PCI cards such as a LAN card, SCSI card, USB card, and other cards that comply with PCI specifications.

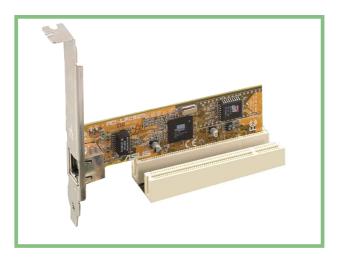

## 1.8.4 AGP slot

The Accelerated Graphics Port (AGP) slot supports AGP 4X (+1.5V) cards. When you buy an AGP card, make sure that you ask for one with +1.5V specification.

Note the notches on the card golden fingers to ensure that they fit the AGP slot on the motherboard.

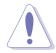

Install only +1.5V AGP cards.

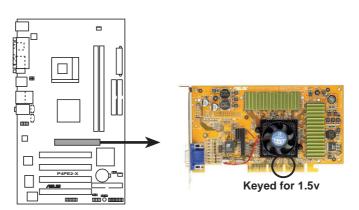

P4PE2-X Accelerated Graphics Port (AGP)

## 1.9 Jumpers

### 1. Clear RTC RAM (CLRTC)

This jumper allows you to clear the Real Time Clock (RTC) RAM in CMOS. You can clear the CMOS memory of date, time, and system setup parameters by erasing the CMOS RTC RAM data. The RAM data in CMOS, that include system setup information such as system passwords, is powered by the onboard button cell battery.

To erase the RTC RAM:

- 1. Turn OFF the computer and unplug the power cord.
- 2. Move the jumper cap from pins 1-2 (default) to pins 2-3. Keep the cap on pins 2-3 for about 5~10 seconds, then move the cap back to pins 1-2.
- 3. Plug the power cord and turn ON the computer.
- 4. Hold down the **<Del>** key during the boot process and enter BIOS setup to re-enter data.

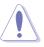

Except when clearing the RTC RAM, never remove the cap on the jumper default position. Removing the cap will cause system boot failure!

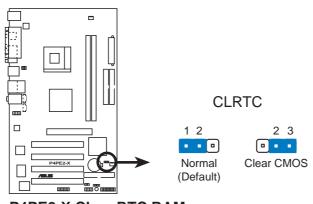

P4PE2-X Clear RTC RAM

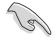

You do not need to clear the RTC when the system hangs due to overclocking. For system failure due to overclocking, use the C.P.R. (CPU Parameter Recall) feature. Shut down and reboot the system so BIOS can automatically reset parameter settings to its previous values.

### 2. USB device wake-up (3-pin USBPW12, USBPW34, USBPW56)

Set these jumpers to +5V to wake up the computer from S1 sleep mode (CPU stopped, DRAM refreshed, system running in low power mode) using the connected USB devices. Set to +5VSB to wake up from S3 and S4 sleep modes (no power to CPU, DRAM in slow refresh, power supply in reduced power mode).

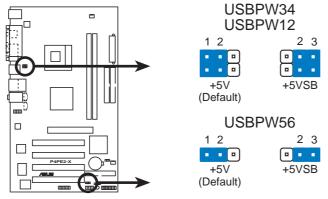

P4PE2-X USB Device Wake Up

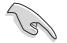

- The USB device wake-up feature requires a power supply that can provide 500mA on the +5VSB lead for each USB port. Otherwise, the system would not power up.
- The total current consumed must NOT exceed the power supply capability (+5VSB) whether under normal condition or in sleep mode.

## 1.10 Connectors

This section describes and illustrates the motherboard rear panel and internal connectors.

## 1.10.1 Rear panel connectors

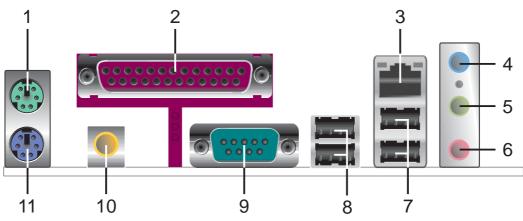

- 1. **PS/2 mouse port.** This green 6-pin connector is for a PS/2 mouse.
- 2. Parallel port. This 25-pin port connects a parallel printer, a scanner, or other devices.
- **3. RJ-45 port.** This port allows connection to a Local Area Network (LAN) through a network hub.
- **4.** Line In jack. This Line In (light blue) jack connects a tape player or other audio sources. In 6-channel mode, the function of this jack becomes Bass/Center.
- **5.** Line Out jack. This Line Out (lime) jack connects a headphone or a speaker. In 6-channel mode, the function of this jack becomes Front Speaker Out.
- 6. Microphone jack. This Mic (pink) jack connects a microphone. In 6-channel mode, the function of this jack becomes Rear Speaker Out.

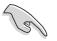

The functions of the Line Out, Line In, and Microphone jacks change when you select the 6-channel audio configuration as shown in the following table.

### Audio 2, 4 or 6-channel configuration

|            | Headphone/<br>2-Speaker | 4-Speaker         | 6-Speaker         |
|------------|-------------------------|-------------------|-------------------|
| Light Blue | Line In                 | Line In           | Bass/Center       |
| Lime       | Line Out                | Front Speaker Out | Front Speaker Out |
| Pink       | Mic In                  | Rear Speaker Out  | Rear Speaker Out  |

- 7. USB 2.0 ports 3 and 4. These two 4-pin Universal Serial Bus (USB) ports are available for connecting USB 2.0 devices.
- 8. USB 2.0 ports 1 and 2. These two 4-pin Universal Serial Bus (USB) ports are available for connecting USB 2.0 devices.
- **9. Serial connector.** This port connects to your serial mouse and other serial devices.
- 10. S/PDIF out port. This jack connects to external audio output devices.
- **11. PS/2 keyboard port.** This purple connector is for a PS/2 keyboard.

## 1.10.2 Internal connectors

### 1. IDE connectors (40-1 pin PRI\_IDE, SEC\_IDE)

This connector supports the provided Ultra DMA 100/66 IDE hard disk ribbon cable. Connect the cable's blue connector to the primary (recommended) or secondary IDE connector, then connect the black connector to the Ultra DMA 100/66 slave device (hard disk drive) and the black connector to the Ultra DMA 100/66 master device.

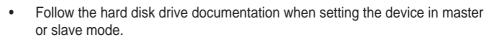

- Pin 20 on each IDE connector is removed to match the covered hole on the Ultra DMA cable connector. This prevents incorrect orientation when you connect the cables.
- The hole near the blue connector on the Ultra DMA cable is intentional.

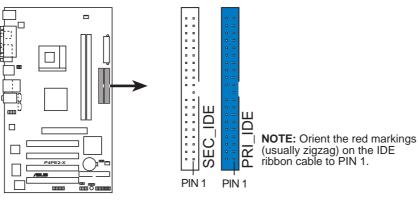

P4PE2-X IDE Connectors

### 2. Floppy disk drive connector (34-1 pin FLOPPY)

This connector supports the provided floppy drive ribbon cable. After connecting one end to the motherboard, connect the other end to the floppy drive. (Pin 5 is removed to prevent incorrect insertion when using ribbon cables with pin 5 plug).

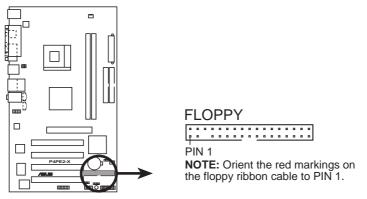

P4PE2-X Floppy Disk Drive Connector

### 3. ATX power connectors (20-pin ATXPWR, 4-pin ATX12V)

These connectors connect to an ATX 12V power supply. The plugs from the power supply are designed to fit these connectors in only one orientation. Find the proper orientation and push down firmly until the connectors completely fit.

In addition to the 20-pin ATX power connector, this motherboard requires that you connect the 4-pin ATX +12V power plug to provide sufficient power to the CPU.

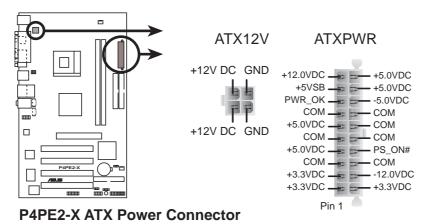

Make sure that your ATX 12V power supply can provide 8A on the +12V lead and at least 1A on the +5-volt standby lead (+5VSB). The minimum recommended wattage is 230W, or 300W for a fully configured system. The system may become unstable and may experience difficulty powering up if the power supply is inadequate.

### 4. Internal audio connectors (4-pin CD, AUX)

These connectors allow you to receive stereo audio input from sound sources such as a CD-ROM, TV tuner, or MPEG card.

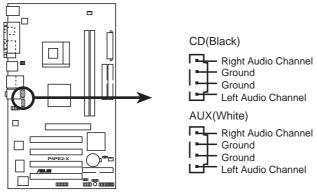

P4PE2-X Internal Audio Connectors

### 5. CPU and chassis fan connectors (3-pin CPU\_FAN, CHA\_FAN)

The fan connectors support cooling fans of 350mA~740mA (8.88W max.) or a total of 1A~2.22A (26.64W max.) at +12V. Connect the fan cables to the fan connectors on the motherboard, making sure that the black wire of each cable matches the ground pin of the connector.

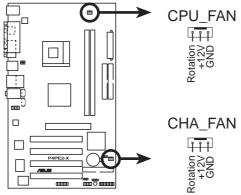

P4PE2-X 12-Volt Fan Connectors

Do not forget to connect the fan cables to the fan connectors. Lack of sufficient air flow within the system may damage the motherboard components. These are not jumpers! DO NOT place jumper caps on the fan connectors!

### 6. USB header (10-1 pin USB56)

If the USB ports on the rear panel are inadequate, a USB header is available for additional USB ports. Connect the USB cable of the USB 2.0 module to this header. You may install the USB module in the chassis front panel. The module has two USB 2.0 ports for connecting next generation USB peripherals such as high resolution cameras, scanners, and printers.

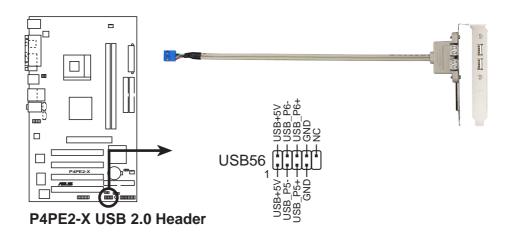

• The USB 2.0 module is purchased separately.

• Install the USB 2.0 driver before using the USB 2.0 feature.

#### 7. Front panel audio connector (10-1 pin FP\_AUDIO)

This is an interface for the front panel cable that allows convenient connection and control of audio devices.

Be default, the pins labeled LINE OUT\_R/BLINE\_OUT\_R and the pins LINE OUT\_L/BLINE\_OUT\_L are shorted with jumper caps. Remove the caps only when you are connecting the front panel audio cable.

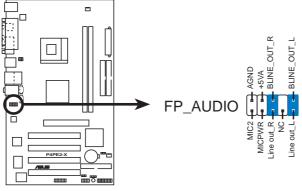

P4PE2-X Front Panel Audio Connector

#### 8. Chassis intrusion connector (4-1 pin CHASSIS)

This lead is for a chassis designed with intrusion detection feature. This requires an external detection mechanism such as a chassis intrusion sensor or microswitch. When you remove any chassis component, the sensor triggers and sends a high-level signal to this lead to record a chassis intrusion event.

By default, the pins labeled "Chassis Signal" and "Ground" are shorted with a jumper cap. If you wish to use the chassis intrusion detection feature, remove the jumper cap from the pins.

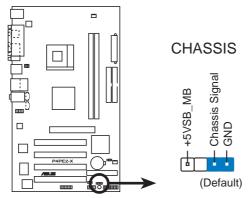

P4PE2-X Chassis Alarm Lead

### 9. GAME/MIDI connector (16-1 pin GAME)

This connector supports a GAME/MIDI module. If a GAME/MIDI module is available, connect the GAME/MIDI cable to this connector. The GAME/MIDI port on the module connects a joystick or a game pad for playing games, and MIDI devices for playing or editing audio files.

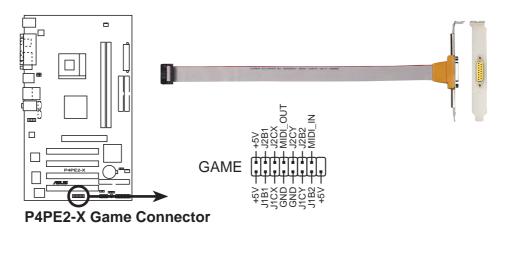

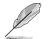

The GAME/MIDI module is purchased separately.

### 10. System panel connector (20-1 pin PANEL)

This connector accommodates several system front panel functions.

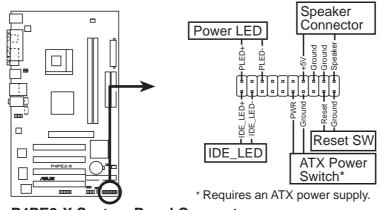

P4PE2-X System Panel Connector

### • System Power LED Lead (Green 3-1 pin PLED)

This 3-1 pin connector connects to the system power LED. The LED lights up when you turn on the system power, and blinks when the system is in sleep mode.

### • System Warning Speaker Lead (Orange 4-pin SPKR)

This 4-pin connector connects to the case-mounted speaker and allows you to hear system beeps and warnings.

#### • Reset Switch Lead (Blue 2-pin RESET)

This 2-pin connector connects to the case-mounted reset switch for rebooting the system without turning off the system power.

### • ATX Power Switch / Soft-Off Switch Lead (Yellow 2-pin PWRBTN)

This connector connects a switch that controls the system power. Pressing the power switch turns the system between ON and SLEEP, or ON and SOFT OFF, depending on the BIOS or OS settings. Pressing the power switch while in the ON mode for more than four seconds turns the system OFF.

### • Hard disk activity LED (Red 2-pin IDE\_LED)

This connector supplies power to the hard disk activity LED. Any read or write activity of an IDE device causes this LED to light up.

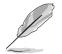

The System Panel connector is color-coded for easy and foolproof connection. Take note of the specific connector colors as described.

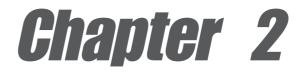

This chapter tells how to change system settings through the BIOS Setup menus. Detailed descriptions of the BIOS parameters are also provided.

# **BIOS** information

## 2.1 Managing and updating your BIOS

The following utilities allow you to manage and update the motherboard Basic Input/Output System (BIOS) setup.

- 1. ASUS AFUDOS Updates the BIOS using a bootable floppy disk in DOS mode.
- 2. ASUS EZ Flash Updates the BIOS using a floppy disk during POST.
- 3. ASUS CrashFree BIOS 2 Updates the BIOS using a bootable floppy disk or the motherboard support CD.

Refer to the corresponding sections for details on these utilities.

### Important notes

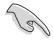

- It is recommended that you save a copy of the **original motherboard BIOS file** to a **bootable floppy disk** in case you need to restore the BIOS in the future. Copy the original motherboard BIOS using AFUDOS (refer to section "2.1.3 Using AFUDOS to copy BIOS from PC")
- Visit the ASUS website and download the latest BIOS file for this motherboard using the ASUS Update utility.

## 2.1.1 Creating a bootable floppy disk

1. Do either one of the following to create a bootable floppy disk.

### **DOS environment**

Insert a 1.44 MB floppy disk into the drive. At the DOS prompt, type:

```
format A:/S then press <Enter>.
```

### Windows® 98SE/ME/2000/XP environment

- a. Insert a 1.44 MB floppy disk into the floppy disk drive.
- b. From your Windows desktop, click on Start, then select My Computer.
- c. Select the **3 1/2 Floppy Drive** icon.
- d. Click **File** from the menu, then select **Format**. A **Format 3 1/2 Floppy Disk** window appears.
- e. If you are using Windows<sup>®</sup> XP, select Create an MS-DOS startup disk from the format options field, then click Start. OR

If you are using Windows<sup>®</sup> 98SE/ME/2000, select **Full** option button from the format type, then click **Start**.

2. Copy the original (or the latest) motherboard BIOS to the bootable floppy disk.

## 2.1.2 Using AFUDOS to update the BIOS

To update the BIOS using the AFUDOS.EXE utility:

1. Visit the ASUS website (www.asus.com) to download the latest BIOS file for your motherboard. Save the BIOS file to a bootable floppy disk.

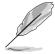

Write the BIOS file name on a piece of paper. You need to type the exact BIOS file name at the prompt.

- 2. Copy the AFUDOS.EXE utility from the support CD to the bootable floppy disk that contains the BIOS file.
- 3. Boot the system from the floppy disk.
- 4. At the DOS prompt, type the command line:

#### afudos /i[filename]

where **[filename]** means the latest (or original) BIOS file that you copied to the bootable floppy disk.

5. Press **<Enter>**. The succeeding screen displays the status of the update process.

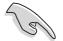

The BIOS information on the screen is for reference only. What you see on your screen may not be exactly the same as shown.

```
A:\>afudos /iP4PE2-X.ROM
AMI Firmware Update Utility - Version 1.10
Copyright (C) 2002 American Megatrends, Inc. All rights reserved.
Reading file ..... done
Erasing flash .... done
Writing flash .... 0x0008CC00 (9%)
```

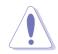

DO NOT shutdown or reset the system while updating the BIOS! Doing so may cause system boot failure!

When the BIOS update process is complete, the utility returns to the DOS prompt.

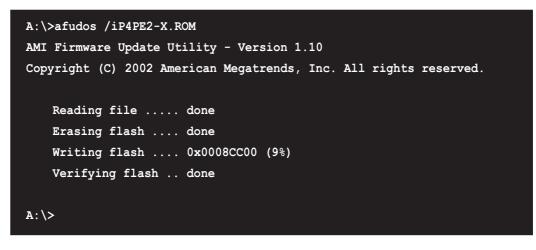

5. Reboot the system from the hard disk.

### 2.1.3 Using AFUDOS to copy BIOS from PC

You can use the AFUDOS.EXE utility to copy the current system BIOS to a floppy or hard disk and use it as a backup in case the system BIOS fails or gets corrupted.

To copy the BIOS from your PC using AFUDOS.EXE:

1. At the DOS prompt, type the command line:

```
afudos /o[filename]
```

where [filename] string of not more than eight (8) alpha-numeric characters for the main filename and three (3) alpha-numeric characters for the extension name.

2. Press **<Enter>**.

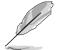

The BIOS information on the screen is for reference only. What you see on your screen may not be exactly the same as shown.

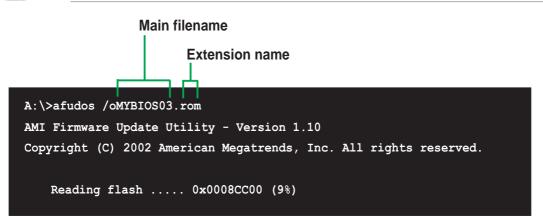

The utility will copy the current system BIOS by default to the floppy disk. Make sure that the floppy disk has at least 600KB of free disk space and is not writeprotected.

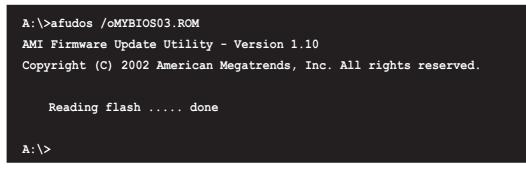

When the copy process is complete, the utility returns to the DOS prompt.

## 2.1.4 Using ASUS EZ Flash to update the BIOS

The ASUS EZ Flash feature allows you to easily update the BIOS without having to go through the long process of booting from a diskette and using a DOS-based utility. The EZ Flash is built-in the BIOS firmware so it is accessible by simply pressing **<Alt + F2>** during the Power-On Self Tests (POST).

#### To update the BIOS using ASUS EZ Flash:

- Visit the ASUS website (www.asus.com) to download the latest BIOS file for your motherboard and rename the downloaded file as P4PE2-X.ROM. Save the BIOS file to a floppy disk.
- 2. Reboot the system.
- 3. To launch EZ Flash, press **<Alt+F2>** during POST to display the following.

```
User recovery requested. Starting BIOS recovery...
Checking for floppy...
```

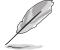

- If there is no floppy disk in the drive, the error message "Floppy not found!" appears.
- If the correct BIOS file is not in the floppy disk, the error message "Floppy not found!" is displayed. Make sure to rename the downloaded BIOS file as "P4PE2-X.ROM".
- 4. Insert the floppy disk that contains the BIOS file. If all the necessary files are found in the floppy disk, EZ Flash performs the BIOS update process and automatically reboots the system when done.

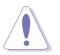

DO NOT shutdown or reset the system while updating the BIOS! Doing so may cause system boot failure!

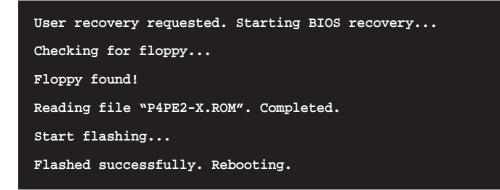

### 2.1.5 Recovering the BIOS with CrashFree BIOS 2

The CrashFree BIOS 2 auto recovery tool allows you to restore BIOS from the motherboard support CD, or from a floppy disk that contains the BIOS file, in case the current BIOS on the motherboard fails or gets corrupted.

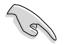

- Prepare the support CD that came with the motherboard or a floppy disk that contains the motherboard BIOS before proceeding with the BIOS update process.
- If you have saved a copy of the original motherboard BIOS to a bootable floppy disk, you may also use this disk to restore the BIOS. See section "2.1.1 Creating a bootable floppy disk."

#### To recover the BIOS from a floppy disk:

- 1. Boot the system.
- 2. When a corrupted BIOS is detected, the following screen message appears.

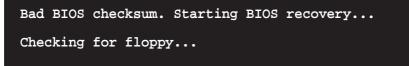

3. Insert a floppy disk that contains the original or the latest BIOS file for this motherboard. If all the necessary files are found in the floppy disk, the BIOS update process continues.

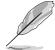

Make sure that the BIOS file in the floppy disk is renamed as "P4PE2-X.ROM".

```
Bad BIOS checksum. Starting BIOS recovery...
Checking for floppy...
Floppy found!
Reading file "P4PE2-X.ROM". Completed.
Start flashing...
```

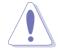

DO NOT shut down or reset the system while updating the BIOS! Doing so may cause system boot failure!

2. When the BIOS update process is complete, reboot the system.

#### To recover the BIOS from the support CD:

- 1. Boot the system.
- 2. When a corrupted BIOS is detected, the following screen message appears.

```
Bad BIOS checksum. Starting BIOS recovery...
Checking for floppy...
```

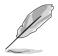

If there is no floppy disk found in the drive, the system automatically checks the CD-ROM.

3. Place the support CD in the CD-ROM. The support CD contains the a working BIOS for this motherboard.

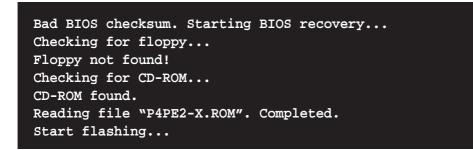

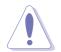

DO NOT shut down or reset the system while updating the BIOS! Doing so may cause system boot failure!

2. When the BIOS update process is complete, reboot the system.

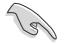

The recovered BIOS may not be the latest BIOS version for this motherboard. Visit ASUS website (www.asus.com) to download the latest BIOS file.

# 2.2 BIOS Setup program

This motherboard supports a programmable firmware chip that you can update using the provided utility described in section "2.1 Managing and updating your BIOS."

Use the BIOS Setup program when you are installing a motherboard, reconfiguring your system, or prompted to "Run Setup". This section explains how to configure your system using this utility.

Even if you are not prompted to use the Setup program, you may want to change the configuration of your computer in the future. For example, you may want to enable the security password feature or change the power management settings. This requires you to reconfigure your system using the BIOS Setup program so that the computer can recognize these changes and record them in the CMOS RAM of the firmware hub.

The firmware hub on the motherboard stores the Setup utility. When you start up the computer, the system provides you with the opportunity to run this program. Press **<Del>** during the Power-On Self Test (POST) to enter the Setup utility. Otherwise, POST continues with its test routines.

If you wish to enter Setup after POST, restart the system by pressing **<Ctrl+Alt+Delete>**, or by pressing the reset button on the system chassis. You can also restart by turning the system off and then back on. Do this last option only if the first two failed.

The Setup program is designed to make it as easy to use as possible. It is a menudriven program, which means you can scroll through the various sub-menus and make your selections from the available options using the navigation keys.

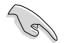

The default BIOS settings for this motherboard apply for most conditions to ensure optimum performance. If the system becomes unstable after changing any BIOS settings, load the default settings to ensure system compatibility and stability. Select the **Load Default Settings** item under the Exit Menu. See section "4.7 Exit Menu."

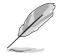

- 1. The BIOS setup screens shown in this chapter are for reference purposes only, and may not exactly match what you see on your screen.
- 2. Visit the ASUS website (www.asus.com) to download the latest product and BIOS information.

### 2.2.1 BIOS menu screen

| Menu items                                 | s Menu bar                                             | Configuration fields                                                      | General help                                                                           |
|--------------------------------------------|--------------------------------------------------------|---------------------------------------------------------------------------|----------------------------------------------------------------------------------------|
| Main Adv                                   | vanced Power                                           | BIOS SETUP UTILITY<br>Boot Exit                                           |                                                                                        |
| System Time<br>System Date<br>Legacy Disk  |                                                        | [11:51:19]<br>[Thu 08/05/2003]<br>[1.44M, 3.5 in]                         | Use [ENTER], [TAB]<br>or [SHIFT-TAB] to<br>select a field.                             |
| <ul><li>Primary</li><li>Secondar</li></ul> | IDE Master<br>IDE Slave<br>y IDE Master<br>y IDE Slave | : [ST320413A]<br>: [ASUS CD-S340]<br>: [Not Detected]<br>: [Not Detected] | Use [+] or [-] to<br>configure system time.                                            |
|                                            | nformation                                             | . [Not beledted]                                                          | ↔ Select Screen                                                                        |
|                                            |                                                        |                                                                           | ↑↓ Select Item<br>+- Change Option<br>F1 General Help<br>F10 Save and Exit<br>ESC Exit |
|                                            | 00.00 (C)Copyri                                        | yht 1985-2002, American Me                                                | gatrends, Inc.                                                                         |

Sub-menu items

Navigation keys

### 2.2.2 Menu bar

The menu bar on top of the screen has the following main items:

| Main     | For changing the basic system configuration                    |
|----------|----------------------------------------------------------------|
| Advanced | For changing the advanced system settings                      |
| Power    | For changing the advanced power management (APM) configuration |
| Boot     | For changing the system boot configuration                     |
| Exit     | For selecting the exit options and loading default settings    |

To select an item on the menu bar, press the right or left arrow key on the keyboard until the desired item is highlighted.

## 2.2.3 Navigation keys

At the **bottom right corner** of a menu screen are the navigation keys for that particular menu. Use the navigation keys to select items in the menu and change the settings.

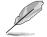

Some of the navigation keys differ from one screen to another.

# 2.2.4 Menu items

The highlighted item on the menu bar displays the specific items for that menu. For example, selecting **Main** shows the Main menu items.

The other items (Advanced, Power, Boot, and Exit) on the menu bar have their respective menu items.

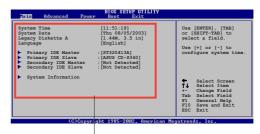

Main menu items

# 2.2.5 Sub-menu items

An item with a sub-menu on any menu screen is distinguished by a solid triangle before the item. To display the sub-menu, select the item and press Enter.

# 2.2.6 Configuration fields

These fields show the values for the menu items. If an item is user- configurable, you may change the value of the field opposite the item. You can not select an item that is not user-configurable.

A configurable field is enclosed in brackets, and is highlighted when selected. To change the value of a field, select it then press Enter to display a list of options. Refer to "2.2.7 Pop-up window."

# 2.2.7 Pop-up window

Select a menu item then press Enter to display a pop-up window with the configuration options for that item.

# 2.2.8 Scroll bar

A scroll bar appears on the right side of a menu screen when there are items that do not fit on the screen. Press Up/ Down arrow keys or PageUp/PageDown keys to display the other items on the screen.

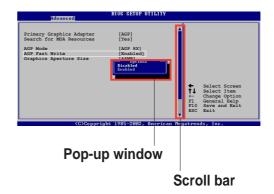

# 2.2.9 General help

At the top right corner of the menu screen is a brief description of the selected item.

# 2.3 Main menu

When you enter the BIOS Setup program, the Main menu screen appears, giving you an overview of the basic system information.

Refer to section "2.2.1 BIOS menu screen" for information on the menu screen items and how to navigate through them.

| Main Advanced Powe                                                                                                    | BIOS SETUP UTILITY<br>Boot Exit      |                                                                                                    |
|----------------------------------------------------------------------------------------------------|--------------------------------------|----------------------------------------------------------------------------------------------------|
| System Time<br>System Date<br>Legacy Diskette A<br>Primary IDE Master<br>Secondary IDE Master<br>Secondary IDE Slave<br>System Information | : [ASUS CD-S340]<br>: [Not Detected] | <ul> <li>↔ Select Screen</li> <li>↑↓ Select Item</li> <li>↔ Change Option</li> <li>F1 General Help</li> <li>F10 Save and Exit</li> <li>ESC Exit</li> </ul> |
| und no (C) Conur                                                                                                    | ight 1985-2002, American Me          | gatvends. Inc.                                                                                                    |

## 2.3.1 System Time [xx:xx:xxx]

Allows you to set the system time

# 2.3.2 System Date [Day xx/xx/xxxx]

Allows you to set the system date

## 2.3.3 Legacy Diskette A [1.44M, 3.5 in.]

Sets the type of floppy drive installed. Configuration options: [Disabled] [360K, 5.25 in.] [1.2M , 5.25 in.] [720K , 3.5 in.] [1.44M, 3.5 in.] [2.88M, 3.5 in.]

## 2.3.4 Primary and Secondary IDE Master/Slave

While entering Setup, BIOS auto-detects the presence of IDE devices. There is a separate sub-menu for each IDE device. Select a device item then press Enter to display the IDE device information.

| Main                                                                                                    | BIOS SETUP UTILITY                                                     |             |      |
|----------------------------------------------------------------------------------------------------|------------------------------------------------------------------------|-------------|------|
| Primary IDE MasterDevice: Hard DiskVendor: ST320413ASize: 20.0GBLBA Mode: SupportedBlock Mode: 16 SectorsPIO Mode: SupportedAsync DMA: MultiWord DMA-Ultra DMA: Ultra DMA-5SMART Monitoring: Supported | -2                                                                     |             |      |
| Type<br>LBA/Large Mode<br>Block(Multi-sector Transfer)<br>PIO Mode<br>DMA Mode<br>Smart Monitoring<br>32Bit Data Transfer                                                                              | [Auto]<br>[Auto]<br>[Auto]<br>[Auto]<br>[Auto]<br>[Auto]<br>[Disabled] | <pre></pre> |      |
| Smart Monitoring<br>32Bit Data Transfer                                                                                                    | [Auto]                                                                 | ESC         | Exit |

The values opposite the dimmed items (Device, Vendor, Size, LBA Mode, Block Mode, PIO Mode, Async DMA, Ultra DMA, and SMART monitoring) are autodetected by BIOS and are not user-configurable. These items show "Not Detected" if no IDE device is installed in the system.

#### Type [Auto]

Selects the type of IDE drive. Setting to Auto allows automatic selection of the appropriate IDE device type. Select CDROM if you are specifically configuring a CD-ROM drive. Select ARMD (ATAPI Removable Media Device) if your device is either a ZIP, LS-120, or MO drive. Configuration options: [Not Installed] [Auto] [CDROM] [ARMD]

#### LBA/Large Mode [Auto]

Enables or disables the LBA mode. Setting to Auto enables the LBA mode if the device supports this mode, and if the device was not previously formatted with LBA mode disabled. Configuration options: [Disabled] [Auto]

#### Block (Multi-sector Transfer) [Auto]

Enables or disables data multi-sectors transfers. When set to Auto, the data transfer from and to the device occurs multiple sectors at a time if the device supports multi-sector transfer feature. When set to Disabled, the data transfer from and to the device occurs one sector at a time. Configuration options: [Disabled] [Auto]

#### PIO Mode [Auto]

Selects the PIO mode. Configuration options: [Auto] [0] [1] [2] [3] [4]

#### DMA Mode [Auto]

Selects the DMA mode. Configuration options: [Auto] [SWDMA0] [SWDMA1] [SWDMA2] [MWDMA0] [MWDMA1] [MWDMA2] [UDMA0] [UDMA1] [UDMA2] [UDMA3] [UDMA4] [UDMA5]

#### SMART Monitoring [Auto]

Sets the Smart Monitoring, Analysis, and Reporting Technology. Configuration options: [Auto] [Disabled] [Enabled]

32Bit Data Transfer [Disabled]

Enables or disables 32-bit data transfer. Configuration options: [Disabled] [Enabled]

### 2.3.6 System Information

This menu gives you an overview of the general system specifications. The items in this menu are auto-detected by BIOS.

```
      Minimum
      BIOS SETUP UTILITY

      AMI BIOS
      Version : 08.00.08

      Build Data : 08/04/03
      Processor

      Type : Intel(R) Pentium(R) 4 CPU 1500MHz

      Speed : 1500MHz

      Count : 1

      System Memory

      Size : 256MB
```

#### AMI BIOS

Displays the auto-detected BIOS information

#### Processor

Displays the auto-detected CPU specification

#### System Memory

Displays the auto-detected system memory

# 2.4 Advanced menu

The Advanced menu items allow you to change the settings for the CPU and other system devices.

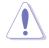

Take caution when changing the settings of the Advanced menu items. Incorrect field values may cause the system to malfunction.

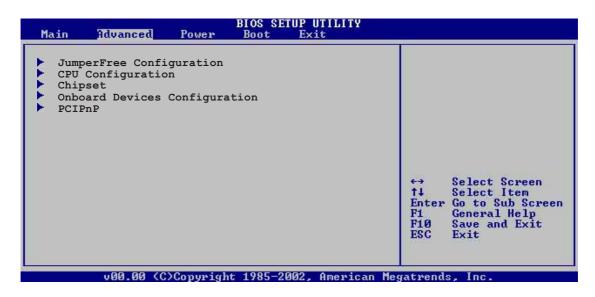

## 2.4.1 JumperFree Configuration

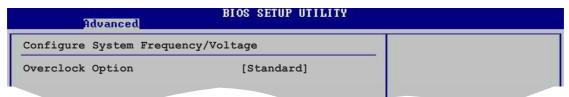

### **Overclock Option [Standard]**

Allows you to select from the available overclocking options. When set to Manual, the **CPU Frequency**, **DRAM Frequency**, **DDR Reference Voltage**, **CPU VCore Voltage**, and **Spread Spectrum** fields appear. Adjust these fields to your desired settings. Configuration options: [Manual] [Standard] [FSB800+DDR400]

#### CPU Frequency [XXX] (value is auto-detected)

Indicates the frequency sent by the clock generator to the system bus and PCI bus. The bus frequency (external frequency) multiplied by the bus multiple equals the CPU speed. The value of this item is auto-detected by BIOS. The values range from 100 to 400. Use the <+> and <-> keys to adjust the FSB.

### DRAM Frequency [Auto]

Allows you to set the DDR operating frequency. The configuration options depend on the frequency of the CPU installed.

#### DDR Reference Voltage [Auto]

Allows selection of the DDR SDRAM operating voltage. Configuration options: [2.69V] [2.55V] [Auto]

#### **CPU VCore Voltage [Auto]**

Allows you to select a specific CPU VCore voltage. The configuration options depend on the CPU installed.

#### Spread Spectrum [Enabled]

Enables or disables the clock generator spread spectrum. Configuration options: [Disabled] [Enabled]

## 2.4.2 CPU Configuration

The items in this menu show the CPU-related information auto-detected by BIOS.

| Advanced                                                                                      | BIOS SETUP UTILITY     |  |
|-----------------------------------------------------------------------------------------------|------------------------|--|
| Configure Advanced CPU                                                                        | settings               |  |
| Manufacturer: Intel(R)<br>Brand String: Intel(R)<br>Frequency : 1819Mhz<br>FSB Speed : 561Mhz | Pentium(R) 4 CPU 1.73G |  |
| Ratio Status: Locked<br>Ratio Actual Value: 13                                                |                        |  |

## 2.4.3 Chipset

The Chipset menu items allow you to change the advanced chipset settings. Select an item then press **<Enter>** to display the sub-menu.

| Advanced                                                                                       | IOS SETUP UTILITY                       |  |
|------------------------------------------------------------------------------------------------|-----------------------------------------|--|
| Advanced Chipset Settings                                                                      |                                         |  |
| Configure DRAM Timing by SPD<br>Primary Video Device<br>Graphics Aperture Size<br>MPS Revision | [Enabled]<br>[Auto]<br>[ 64MB]<br>[1.4] |  |

#### Configure DRAM Timing by SPD [Enabled]

When this item is enabled, the DRAM timing parameters are set according to the DRAM SPD (Serial Presence Detect). When disabled, you can manually set the DRAM timing parameters through the DRAM sub-items. The following sub-items appear when this item is Disabled. Configuration options: [Disabled] [Enabled]

#### DRAM CAS# Latency [2.5 Clocks]

This item controls the latency between the SDRAM read command and the time the data actually becomes available. Configuration options: [2.0 Clocks] [2.5 Clocks] [3.0 Clocks]

#### DRAM RAS# Precharge [4 Clocks]

This item controls the idle clocks after issuing a precharge command to the DDR SDRAM. Configuration options: [4 Clocks] [3 Clocks] [2 Clocks]

#### DRAM RAS# to CAS# Delay [4 Clocks]

This item controls the latency between the DDR SDRAM active command and the read/write command. Configuration options:[2 Clocks] [3 Clocks] [4 Clocks]

#### DRAM Precharge Delay [8 Clocks]

Configuration options: [8 Clocks] [7 Clocks] [6 Clocks] [5 Clocks]

#### DRAM Burst Length [4 Clocks]

Configuration options: [4 Clocks] [8 Clocks]

#### Primary Video Device [Auto]

Allows selection of the graphics controller to use as primary boot device. Configuration options: [External PCI] [External AGP] [Auto]

#### Graphics Aperture Size [64MB]

Allows you to select the size of mapped memory for AGP graphic data. Configuration options: [4MB] [8MB] [16MB] [32MB] [64MB] [128MB] [256MB]

#### MPS Revision [1.1]

Configuration options: [1.1] [1.4]

### 2.4.4 Onboard Devices Configuration

| Advanced                                                                                                    | BIOS SETUP UTILITY                                           |
|----------------------------------------------------------------------------------------------------|--------------------------------------------------------------|
| OnBoard AC'97 Audio<br>Onboard LAN<br>OnBoard LAN Boot ROM<br>USB Configuration                                    | [Enabled]<br>[Enabled]<br>[Disabled]                         |
| Serial Portl Address<br>Parallel Port Address<br>Parallel Port Mode<br>Parallel Port IRQ<br>OnBoard Game/MIDI Port | [3F8/IRQ4]<br>[Disabled]<br>[Normal]<br>[IRQ7]<br>[Disabled] |

#### OnBoard AC'97 Audio [Enabled]

Allows you to enable or disable the onboard AC'97 audio controller. Configuration options: [Enabled] [Disabled]

#### **OnBoard LAN [Enabled]**

Allows you to enable or disable the onboard LAN controller. Configuration options: [Enabled] [Disabled]

#### OnBoard LAN Boot ROM [Disabled]

Allows you to enable or disable the option ROM in the onboard LAN controller. This item appears only when the Onboard LAN item is set to Enabled. Configuration options: [Disabled] [Enabled]

#### **USB** Configuration

The items in this menu allows you to change the USB-related features. Select an item then press **<Enter>** to display the configuration options.

| Advanced                                                                                                    | <i>2</i> +1    |               |
|----------------------------------------------------------------------------------------------------|----------------|---------------|
| USB Configuration                                                                                                    |                |               |
| Module Version : 2.22.4-5.3<br>USB Devices Enabled: None                                                                   |                |               |
| USB Function [Enabled]<br>Legacy USB Support [Auto]<br>USB 2.0 Controller [Enabled]<br>USB 2.0 Controller Mode [FullSpeed] |                |               |
| USB Mass Storage Device Configuration                                                                                      | <del>4 4</del> | Select Screen |

The Module Version and USB Devices Enabled items show the auto-detected values. If no USB device is detected, the item shows None.

### **USB Function [Enabled]**

Allows you to enable or disable the USB function. Configuration options: [Disabled] [Enabled]

#### Legacy USB Support [Auto]

Allows you to enable or disable support for legacy USB devices. Setting to Auto allows the system to detect the presence of USB devices at startup. If detected, the USB controller legacy mode is enabled. If no USB device is detected, the legacy USB support is disabled. Configuration options: [Disabled] [Enabled] [Auto]

#### USB 2.0 Controller [Enabled]

Allows you to enable or disable the USB 2.0 controller. Configuration options: [Disabled] [Enabled]

#### USB 2.0 Controller Mode [FullSpeed]

Allows you to configure the USB 2.0 controller in HiSpeed (480 Mbps) or Full Speed (12 Mbps). Configuration options: [HiSpeed ] [Full Speed]

### USB Mass Storage Device Configuration

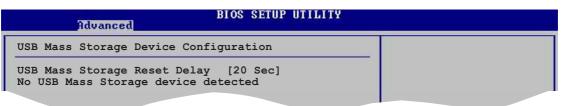

#### USB Mass Storage Reset Delay [20 Sec]

Allows you to select the number of seconds POST waits for the USB mass storage device after the start unit command. The message "No USB mass storage device detected" appears if none is installed in the system. Configuration options: [10 Sec] [20 Sec] [30 Sec] [40 Sec]

#### Serial Port1 Address [3F8/IRQ4]

Allows you to select the Serial Port1 base address. Configuration options: [Disabled] [3F8/IRQ4] [2F8/IRQ3] [3E8/IRQ4] [2E8/IRQ3]

#### Parallel Port Address [378]

Allows you to select the Parallel Port base addresses. Configuration options: [Disabled] [378] [278] [3BC]

### Parallel Port Mode [Normal]

Allows you to select the Parallel Port mode. This item appears only when the **Parallel Port Address** is not Disabled. Configuration options: [Normal] [Bi-directional] [EPP] [ECP]

#### ECP Mode DMA Channel [DMA3]

Sets the ECP Mode DMA channel. This item appears only when the **Parallel Port Mode** is set to ECP. Configuration options: [DMA0] [DMA1] [DMA3]

#### EPP Version [1.9]

Sets the EPP Version. This item appears only when the **Parallel Port Mode** is set to EPP. Configuration options: [1.9] [1.7]

#### Parallel Port IRQ [IRQ7]

Selects the Parallel Port IRQ. Configuration options: [IRQ5] [IRQ7]

#### Onboard Game/MIDI Port [Disabled]

Allows you to select the Game Port address or to disable the port. Configuration options: [Disabled] [200/300] [200/330] [208/330]

## 2.4.5 PCI PnP

The PCI PnP menu items allow you to change the advanced settings for PCI/PnP devices. The menu includes setting IRQ and DMA channel resources for either PCI/PnP or legacy ISA devices, and setting the memory size block for legacy ISA devices.

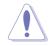

Take caution when changing the settings of the PCI PnP menu items. Incorrect field values may cause the system to malfunction.

| Advanced                                              | BIOS SETUP UTILITY |        |                              |
|-------------------------------------------------------|--------------------|--------|------------------------------|
| Advanced PCI/PnP Settings                             |                    |        |                              |
| WARNING: Setting wrong values<br>may cause the system |                    |        |                              |
| Plug And Play O/S                                     | [No]               |        |                              |
| PCI Latency Timer                                     | [64]               |        |                              |
| Allocate IRQ to PCI VGA                               | [Yes]              |        |                              |
| PCI IDE BusMaster                                     | [Enabled]          |        |                              |
| IRQ3                                                  | [Available]        |        |                              |
| IRQ4                                                  | [Available]        | ÷      | 0-2                          |
| IRQ5                                                  | [Available]        | 1 TI   | Select Screen<br>Select Item |
| IRQ7                                                  | [Available]        | 14     | Change Option                |
| IRQ9                                                  | [Available]        | F1     | General Help                 |
| IRQ10                                                 | [Available]        | FIO    | Save and Exit                |
| IRQ11                                                 | [Available]        | ESC    | Exit                         |
| IRQ14                                                 | [Available]        | 120.00 | TAN STATE                    |
| IRQ15                                                 | [Available]        |        |                              |

#### Plug and Play O/S [No]

When set to [No], BIOS configures all the devices in the system. When set to [Yes] and if you installed a Plug & Play operating system, the operating system configures the Plug & Play devices not required for boot. Configuration options: [No] [Yes]

### PCI Latency Timer [64]

Allows you to select the value in units of PCI clocks for the PCI device latency timer register. Configuration options: [32] [64] [96] [128] [160] [192] [224] [248]

### Allocate IRQ to PCI VGA [Yes]

When set to [Yes], BIOS assigns an IRQ to PCI VGA card if the card requests for an IRQ. When set to [No], BIOS does not assign an IRQ to the PCI VGA card even if requested. Configuration options: [No] [Yes]

### PCI IDE BusMaster [Enabled]

Allows BIOS to use PCI bus mastering when reading/writing to IDE devices. Configuration options: [Disabled] [Enabled]

### IRQ xx [Available]

When set to [Available], the specific IRQ is free for use of PCI/PnP devices. When set to [Reserved], the IRQ is reserved for legacy ISA devices. Configuration options: [Available] [Reserved]

# 2.5 Power menu

The Power menu items allow you to change the settings for the Advanced Power Management (APM). Select an item then press Enter to display the configuration options.

| Main Advanced Power                                                                                                    | BIOS SETUP UTILITY<br>Boot Exit     |                                                                                                    |
|----------------------------------------------------------------------------------------------------|-------------------------------------|----------------------------------------------------------------------------------------------------|
| Suspend Mode<br>Repost Video on S3 Resume<br>ACPI 2.0 Support<br>ACPI APIC Support<br>APM Configuration<br>Hardware Monitor | [Auto]<br>[No]<br>[No]<br>[Enabled] | ↔ Select Screen<br>†4 Select Item<br>Enter Go to Sub Screen<br>F1 General Help<br>F1Ø Save and Exit<br>ESC Exit |
| v00.00 (C)Copyrigh                                                                                                    | nt 1985-2002, American Me           | gatrends, Inc.                                                                                                  |

# 2.5.1 Suspend Mode [Auto]

Allows you to select the ACPI state to be used for system suspend. Configuration options: [S1 (POS) Only] [S3 Only] [Auto]

# 2.5.2 Repost Video on S3 Resume [No]

Determines whether to invoke VGA BIOS POST on S3/STR resume. Configuration options: [No] [Yes]

# 2.5.3 ACPI 2.0 Support [No]

Allows you to add more tables for ACPI 2.0 specifications. Configuration options: [No] [Yes]

## 2.5.4 ACPI APIC Support [Enabled]

Allows you to enable or disable the ACPI support in the ASIC. When set to Enabled, the ACPI APIC table pointer is included in the RSDT pointer list. Configuration options: [Disabled] [Enabled]

# 2.5.6 APM Configuration

| APM Configuration        |             |      |  |
|--------------------------|-------------|------|--|
| Power Management/APM     | [Enabled]   |      |  |
| Power Button Mode        | [On/Off]    |      |  |
| Restore On AC Power Loss | [Power Off] |      |  |
| Power On RTC Alarm       | [Disabled]  |      |  |
| Power On Ring            | [Disabled]  |      |  |
| Power On PME#            | [Disabled]  |      |  |
| Power On by PS/2 Device  | [Disabled]  | 1980 |  |

#### Power Management/APM [Enabled]

Allows you to enable or disable the Advanced Power Management (APM) feature. Configuration options: [Disbaled] [Enabled]

#### Power Button Mode [On/Off]

Allows the system to go into On/Off mode or suspend mode when the power button is pressed. Configuration options: [On/Off] [Suspend]

#### Restore on AC Power Loss [Power Off]

When set to Power Off, the system goes into off state after an AC power loss. When set to Power On, the system goes on after an AC power loss. When set to Last State, the system goes into either off or on state whatever was the system state before the AC power loss. Configuration options: [Power Off] [Power On] [Last State]

### Power On RTC Alarm [Disabled]

Allows you to enable or disable RTC to generate a wake event. When this item is set to Enabled, the items RTC Alarm Date, RTC Alarm Hour, RTC Alarm Minute, and RTC Alarm Second appear with set values. Configuration options: [Disabled] [Enabled]

#### Power On Ring [Disabled]

This allows either settings of [Enabled] or [Disabled] for powering up the computer when the external modem receives a call while the computer is in Soft-off mode. Configuration options: [Disabled] [Enabled]

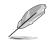

The computer cannot receive or transmit data until the computer and applications are fully running. Thus, connection cannot be made on the first try. Turning an external modem off and then back on while the computer is off causes an initialization string that turns the system power on.

### Power On PME# [Disabled]

When set to [Enabled], this parameter allows you to turn on the system through a PCI LAN or modem card. This feature requires an ATX power supply that provides at least 1A on the +5VSB lead. Configuration options: [Disabled] [Enabled]

#### Power On by PS/2 Device [Disabled]

Allows you to use a PS/2 device to turn on the system. This feature requires an ATX power supply that provides at least 1A on the +5VSB lead. Configuration options: [Disabled] [Enabled]

## 2.5.7 Hardware Monitor

| P                                                          | BIOS SETUP UTILITY                               | 74                                 |
|------------------------------------------------------------|--------------------------------------------------|------------------------------------|
| Hardware Monitor                                           |                                                  |                                    |
| CPU Temperature<br>MB Temperature                          | [44°C/111°F]<br>[36°C/96.5°F]                    |                                    |
| CPU Fan Speed<br>Chassis Fan Speed                         | [2393RPM]<br>[N/A]                               |                                    |
| VCORE Voltage<br>3.3V Voltage<br>5V Voltage<br>12V Voltage | [ 1.465V]<br>[ 3.328V]<br>[ 5.026V]<br>[11.795V] | ←→ Select Screen<br>ti Select Item |

### CPU Temperature [xxxC/xxxF] MB Temperature [xxxC/xxxF]

The onboard hardware monitor automatically detects and displays the motherboard and CPU temperatures. Select Disabled if you do not wish to display the detected temperatures. Configuration options: [Ignored] [xxxC/xxxF]

#### CPU Fan Speed [xxxxRPM] or [N/A] Chassis Fan Speed [xxxxRPM] or [N/A]

The onboard hardware monitor automatically detects and displays the CPU and chassis fan speeds in rotations per minute (RPM). If any of the fans is not connected to the motherboard, the specific field shows N/A. Configuration options: [Ignored] [xxxRPM]

### VCORE Voltage, +3.3V Voltage, +5V Voltage, +12V Voltage

The onboard hardware monitor automatically detects the voltage output through the onboard voltage regulators.

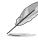

If any of the monitored items is out of range, the following error message appears: "Hardware Monitor found an error. Enter Power setup menu for details". You will then be prompted to "Press F1 to continue or DEL to enter SETUP".

# 2.6 Boot menu

The Boot menu items allow you to change the system boot options. Select an item then press Enter to display the sub-menu.

| BIOS SETUP UTILITY<br>Main Advanced Power Boot Exit                |                                                                                                    |
|--------------------------------------------------------------------|----------------------------------------------------------------------------------------------------|
| Boot Settings                                                      |                                                                                                    |
| <ul> <li>Boot Device Priority</li> <li>Removable Drives</li> </ul> |                                                                                                    |
| <ul> <li>Boot Settings Configuration</li> <li>Security</li> </ul>  |                                                                                                    |
|                                                                    |                                                                                                    |
|                                                                    | <ul> <li>↔ Select Screen</li> <li>↑↓ Select Item</li> <li>← Change Option</li> <li>F1 General Help</li> <li>F10 Save and Exit</li> <li>ESC Exit</li> </ul> |
| u00.00 (C)Conuvight 1985-2002 American Me                          | atrends. Inc.                                                                                                    |

# 2.6.1 Boot Device Priority

| BIOS SETUP UTILITY<br>Boot          |                                             |
|-------------------------------------|---------------------------------------------|
|                                     |                                             |
| [1st FLOPPY DRIV]<br>[PM-ST320413A] |                                             |
| [PS-ASUS CD-S340]                   |                                             |
|                                     | Boot<br>[1st FLOPPY DRIV]<br>[PM-ST320413A] |

### 1st ~ xxth Boot Device [1st Floppy Drive]

These items specify the boot device priority sequence from the available devices. The number of device items that appear on the screen depends on the the number of devices installed in the system. Configuration options: [xxxxx Drive] [Disabled]

## 2.6.2 Boot Settings Configuration

|                                                                                                    | BIOS SETUP UTILITY                                                                               |  |
|----------------------------------------------------------------------------------------------------|--------------------------------------------------------------------------------------------------|--|
| Boot Settings Configuration                                                                                                    |                                                                                                  |  |
| Quick Boot<br>Full Screen Logo<br>AddOn ROM Display Mode<br>Bootup Num-Lock<br>PS/2 Mouse Support<br>Wait for 'F1' If Error<br>Hit 'DEL' Message Display<br>Interrupt 19 Capture | [Enabled]<br>[Enabled]<br>[Force BIOS]<br>[On]<br>[Auto]<br>[Enabled]<br>[Enabled]<br>[Disabled] |  |

### Quick Boot [Enabled]

Enabling this item allows the BIOS to skip some power on self tests (POST) while booting to decrease the time needed to boot the system. When set to [Disabled], BIOS performs all the POST items. Configuration options: [Disabled] [Enabled]

### Full Screen Logo [Enabled]

This allows you to enable or disable the full screen logo display feature. Configuration options: [Disabled] [Enabled]

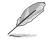

Make sure that the above item is set to [Enabled] if you wish to use the ASUS MyLogo<sup>TM</sup> feature.

#### AddOn ROM Display Mode [Force BIOS]

Sets the display mode for option ROM. Configuration options: [Force BIOS] [Keep Current]

#### Bootup Num-Lock [On]

Allows you to select the power-on state for the NumLock. Configuration options: [Off] [On]

#### PS/2 Mouse Support [Auto]

Allows you to enable or disable support for PS/2 mouse. Configuration options: [Disabled] [Enabled] [Auto]

#### Wait for 'F1' If Error [Enabled]

When set to Enabled, the system waits for F1 key to be pressed when error occurs. Configuration options: [Disabled] [Enabled]

#### Hit 'DEL' Message Display [Enabled]

When set to Enabled, the system displays the message "Press DEL to run Setup" during POST. Configuration options: [Disabled] [Enabled]

#### Interrupt 19 Capture [Disabled]

When set to [Enabled], this function allows the option ROMs to trap Interrupt 19. Configuration options: [Disabled] [Enabled]

# 2.6.3 Security

The Security menu items allow you to change the system security settings. Select an item then press **<Enter>** to display the configuration options.

|   |                                                                           | BIOS SETUP UTILITY<br>Boot         |  |
|---|---------------------------------------------------------------------------|------------------------------------|--|
| 1 | Security Settings                                                         |                                    |  |
|   | Supervisor Password<br>User Password                                      | : Not Installed<br>: Not Installed |  |
|   | Change Supervisor Password<br>Change User Password<br>Clear User Password |                                    |  |
|   | Boot Sector Virus Protection                                              | [Disabled]                         |  |
|   |                                                                           |                                    |  |

#### **Change Supervisor Password**

Select this item to set or change the supervisor password. The Supervisor Password item on top of the screen shows the default **Not Installed**. After you have set a password, this item shows **Installed**.

To set a Supervisor Password:

- 1. Select the Change Supervisor Password item and press < Enter>.
- 2. From the password box, type a password combination of at least six (6) letters and/or numbers, then press **<Enter>**.
- Confirm the password when prompted. The message "Password Installed" appears after you have successfully set your password.

To change the supervisor password, follow the same steps as in setting a user password.

To clear the supervisor password, select the Change Supervisor Password then press **<Enter>**. The message "Password Uninstalled" appears.

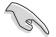

If you forget your BIOS password, you can clear it by erasing the CMOS Real Time Clock (RTC) RAM. See section "2.6 Jumpers" for information on how to erase the RTC RAM.

After you have set a supervisor password, the other items appear to allow you to change other security settings.

|                                                                                                | -                              |   |
|------------------------------------------------------------------------------------------------|--------------------------------|---|
| Security Settings                                                                              |                                | _ |
| Supervisor Password<br>User Password                                                           | : Installed<br>: Not Installed |   |
| Change Supervisor Password<br>User Access Level<br>Change User Password<br>Clear User Password | [Full Access]                  |   |
| Password Check                                                                                 | [Setup]                        |   |

#### User Access Level (Full Access]

This item allows you to select the access restriction to the Setup items. Configuration options: [No Access] [View Only] [Limited] [Full Access]

No Access prevents user access to the Setup utility.

View Only allows access but does not allow change to any field.

Limited allows change to only selected fields, such as Date and Time.

Full Access allows viewing and changing all the fields in the Setup utility.

#### Change User Password

Select this item to set or change the user password. The User Password item on top of the screen shows the default **Not Installed**. After you have set a password, this item shows **Installed**.

To set a User Password:

- 1. Select the Change User Password item and press < Enter>.
- On the password box that appears, type a password combination of at least six
   (6) letters and/or numbers, then press <Enter>.
- Confirm the password when prompted. The message "Password Installed" appears after you have successfully set your password.

To change the user password, follow the same steps as in setting a user password.

#### **Clear User Password**

Select this item if you wish to clear the user password.

#### Password Check [Setup]

When set to [Setup], BIOS checks for user password when accessing the Setup utility. When set to [Always], BIOS checks for user password both when accessing Setup and booting the system. Configuration options: [Setup] [Always]

#### **Boot Sector Virus Protection [Disabled]**

Allows you to enable or disable the boot sector virus protection. Configuration options: [Disabled] [Enabled]

# 2.7 Exit menu

The Exit menu items allow you to load the optimal or failsafe default values for the BIOS items, and save or discard your changes to the BIOS items.

|                                                                  | Main    | Advanced     | Power | BIOS SET<br>Boot | UP UTILITY<br>Exit |  |  |
|------------------------------------------------------------------|---------|--------------|-------|------------------|--------------------|--|--|
|                                                                  | Exit Op | otions       |       |                  |                    |  |  |
| Exit & Save Changes<br>Exit & Discard Changes<br>Discard Changes |         |              |       |                  |                    |  |  |
|                                                                  | Load Se | tup Defaults |       |                  |                    |  |  |
|                                                                  |         |              |       |                  |                    |  |  |

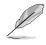

Pressing <Esc> does not immediately exit this menu. Select one of the options from this menu or <F10> from the legend bar to exit.

#### Exit & Save Changes

Once you are finished making your selections, choose this option from the Exit menu to ensure the values you selected are saved to the CMOS RAM. The CMOS RAM is sustained by an onboard backup battery and stays on even when the PC is turned off. When you select this option, a confirmation window appears. Select **OK** to save changes and exit.

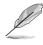

If you attempt to exit the Setup program without saving your changes, the program prompts you with a message asking if you want to save your changes before exiting. Press **<Enter>** to save the changes while exiting.

#### **Exit & Discard Changes**

Select this option only if you do not want to save the changes that you made to the Setup program. If you made changes to fields other than system date, system time, and password, the BIOS asks for a confirmation before exiting.

#### **Discard Changes**

This option allows you to discard the selections you made and restore the previously saved values. After selecting this option, a confirmation appears. Select **OK** to discard any changes and load the previously saved values.

#### Load Setup Defaults

This option allows you to load the default values for each of the parameters on the Setup menus. When you select this option or if you press **<F5>**, a confirmation window appears. Select **OK** to load default values. Select **Exit & Saving Changes** or make other changes before saving the values to the non-volatile RAM.

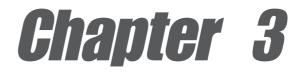

This chapter describes the contents of the support CD that comes with the motherboard package.

# Software support

# 3.1 Install an operating system

This motherboard supports Windows<sup>®</sup> 98SE/ME/2000/XP operating system (OS). Always install the latest OS version and corresponding updates to maximize the features of your hardware.

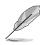

Motherboard settings and hardware options vary, so use the setup procedures presented in this chapter for general reference only. Refer to your OS documentation for more information.

# 3.2 Support CD information

The support CD that came with the motherboard contains useful software and several utility drivers that enhance the motherboard features.

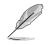

The contents of the support CD are subject to change at any time without notice. Visit the ASUS website for updates.

# 3.2.1 Running the support CD

To begin using the support CD, simply insert the CD into your CD-ROM drive. The CD automatically displays the **Drivers** menu if Autorun is enabled in your computer. Click on an item to install.

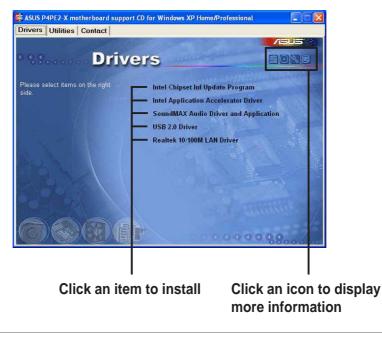

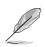

If **Autorun** is NOT enabled in your computer, browse the contents of the support CD to locate the file ASSETUP.EXE from the BIN folder. Double-click the **ASSETUP.EXE** to run the CD.

# 3.2.2 Drivers menu

The drivers menu shows the available device drivers if the system detects installed devices. Install the necessary drivers to activate the devices.

#### Intel Chipset Inf Update program

This item installs the Intel<sup>®</sup> Chipset INF Update Program that enables Plug-n-Play INF support for Intel chipset components. This utility installs to the target system the Windows INF files that outline to the operating system how the chipset components will be configured. Refer to the online help or readme file that came with the utility.

#### Intel Application Accelerator Driver

This item installs the Intel<sup>®</sup> Application Accelerator for Windows<sup>®</sup> 98SE/ME/2000/ XP. This program is designed to improve performance of the storage sub-system and overall system performace.

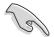

Install the INF Driver before installing the Intel Application Accelerator.

### SoundMAX Audio Driver and Application

This item installs the AC' 97 SoundMAX audio driver and application to activate the 6-channel audio features.

### USB 2.0 Driver

This item installs the USB 2.0 driver to support your USB devices.

#### Realtek 10/100M LAN Driver

This item installs the Realtek<sup>®</sup> RTL8101L drivers to support 10BASE-T/ 100BASE-TX networking.

### 3.2.3 Utilities menu

The Utilities menu shows the applications and other software that the motherboard supports.

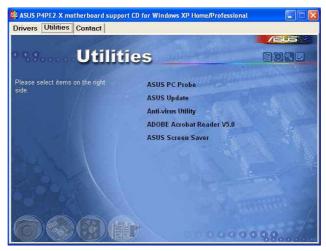

### **ASUS PC Probe**

This smart utility monitors the fan speed, CPU temperature, and system voltages, and alerts you on any detected problems. This utility helps you keep your computer at a healthy operating condition.

### **ASUS Update**

This program allows you to download the latest version of the BIOS from the ASUS website. Before using the ASUS Update, make sure that you have an Internet connection so you can connect to the ASUS website.

#### **Anti-virus Utility**

The anti-virus application scans, identifies, and removes computer viruses. View the online help for detailed information.

#### Acrobat Reader

Installs the Adobe Acrobat<sup>®</sup> Reader<sup>®</sup> V5.0. The Acrobat<sup>®</sup> Reader<sup>®</sup> software is for viewing files saved in Portable Document Format (PDF).

### **ASUS Screen Saver**

Installs the ASUS screen saver.

## 3.2.4 ASUS Contact Information

Clicking the ASUS Contact Information tab displays as stated. You may also find this information on the inside front cover of this user guide.

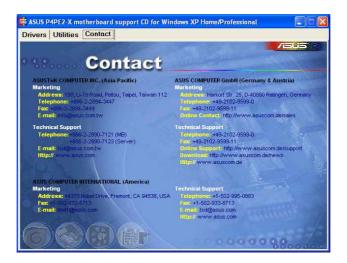